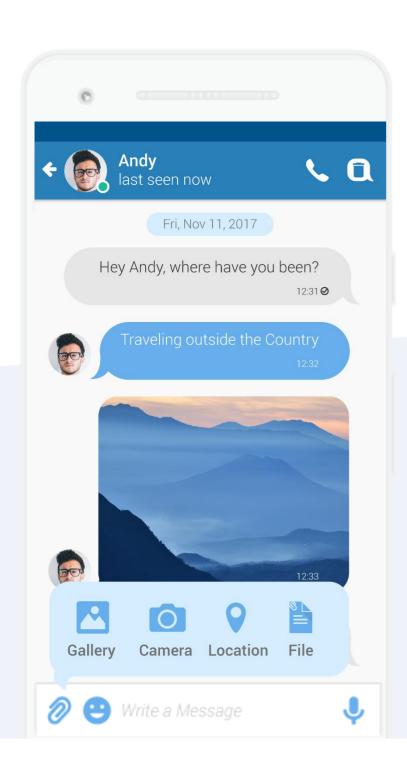

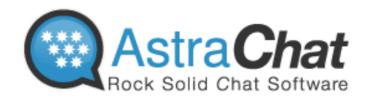

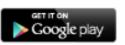

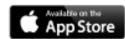

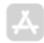

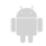

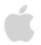

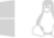

More Secure With Direct Connect. No server in the middle. No third party access to your password or message

### Reviewer Guide

Last update Nov 2018

### **Contents**

| Contents2                       | Send Picture16                  |
|---------------------------------|---------------------------------|
| AstraChat Mobile Overview3      | Send Files or Multimedia17      |
| What makes AstraChat different4 | Send Voice Message18            |
| Reliable and Secure5            | VoIP Calls19                    |
| Simple UI6                      | Screen Lock20                   |
| Picture & Document Sharing7     | Hide and Show Offline Contact21 |
| Group Chat8                     | Privacy Setting22               |
| Free calls with VoIP9           | Add Friend23                    |
| Voice Messages10                | Share & Send Invitation24       |
| Quick Guide11                   | Support Channels25              |
| Get Started12                   | AstraChat Server26              |
| Setup Profile13                 | Company Profile27               |
| Start Chat14                    |                                 |
| Create Group Chat15             |                                 |

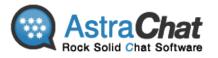

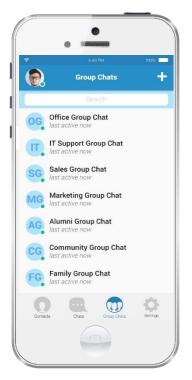

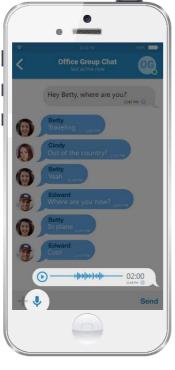

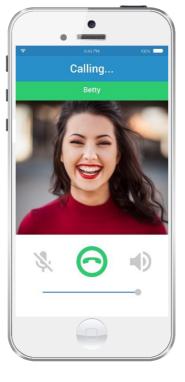

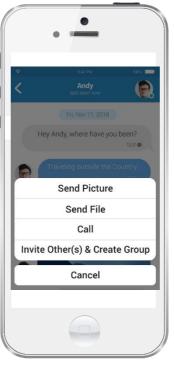

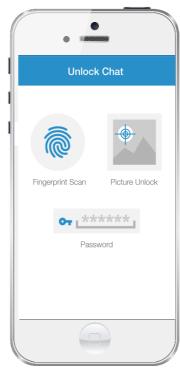

### Available on iOS

### **And Android**

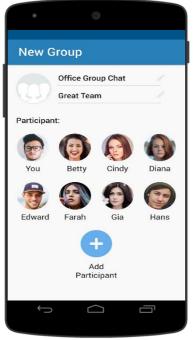

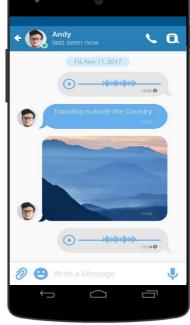

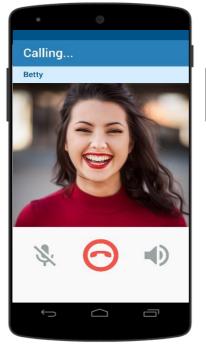

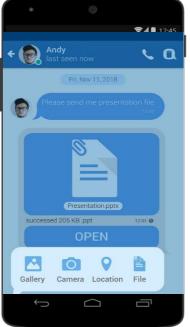

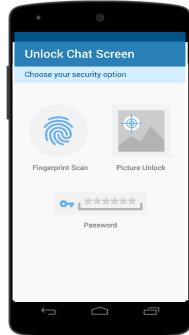

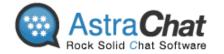

#### **What makes AstraChat different**

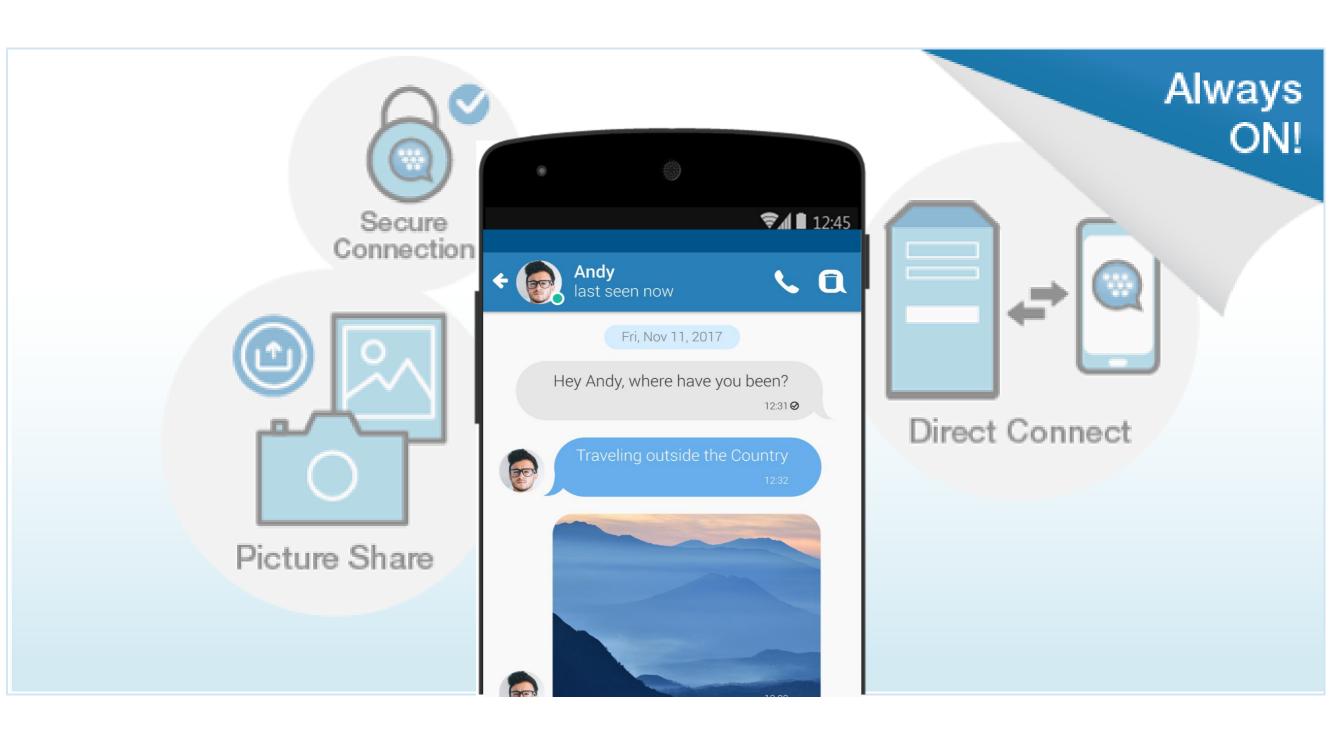

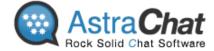

#### **RELIABLE** direct connection to the XMPP server

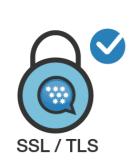

#### **Secure Connection**

Encrypted connection to your server.
Support for SSL and TLS

#### **Secure Connection**

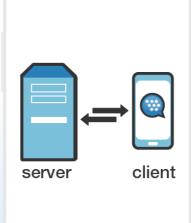

#### More Secure with Direct Connect

No server in the middle!

No thrid party access to your password or messages

**Direct Connect** 

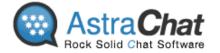

#### **Group Chat**

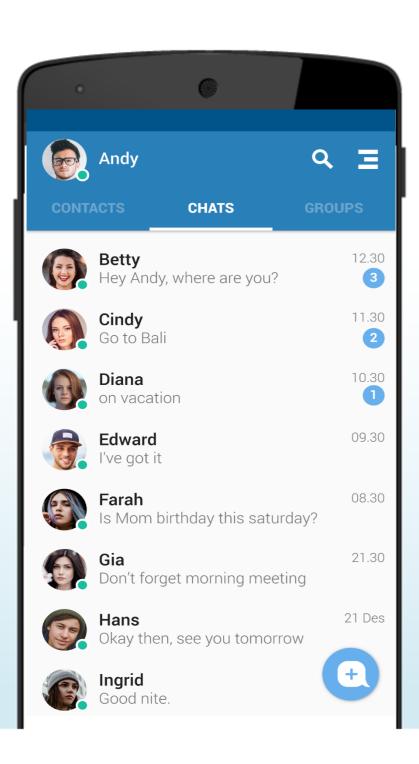

# Modern Flat User Interface

Intuitive, easy to user with lots emoticon to express yourself

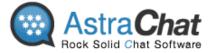

#### Pictures & Document Sharing

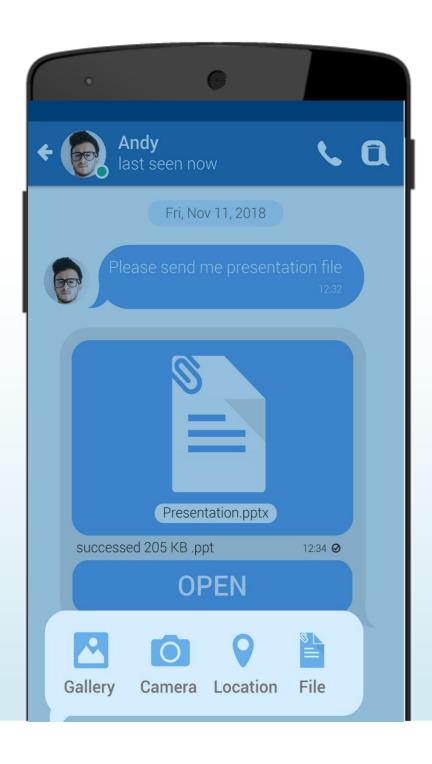

# Pictures & Document Sharing

Easy for send-receive pictures and any type of files

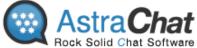

#### **Group Chat**

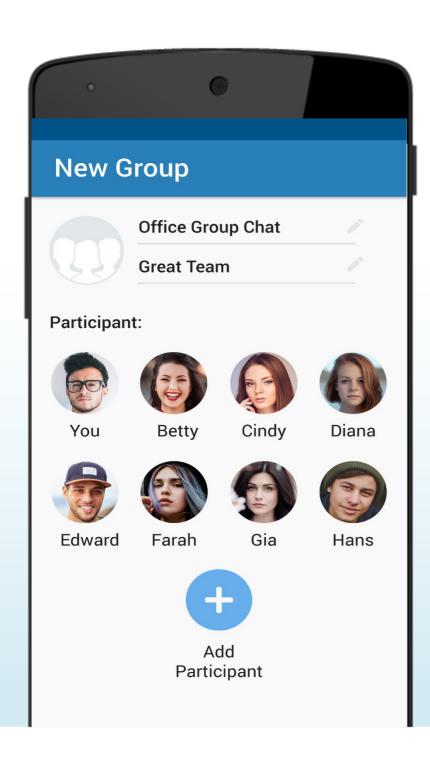

## **Group Chat**

Secure communication with unlimited group members

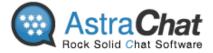

#### Free VoIP (Voice over Internet Protocol)\*

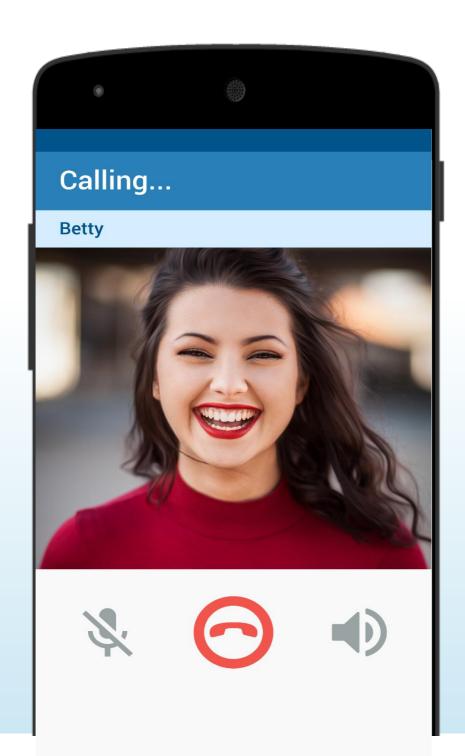

### **VoIP CALL**

Enjoy VoIP service with FREE unlimited calls to your friends

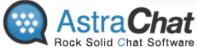

#### **Voice Messages**

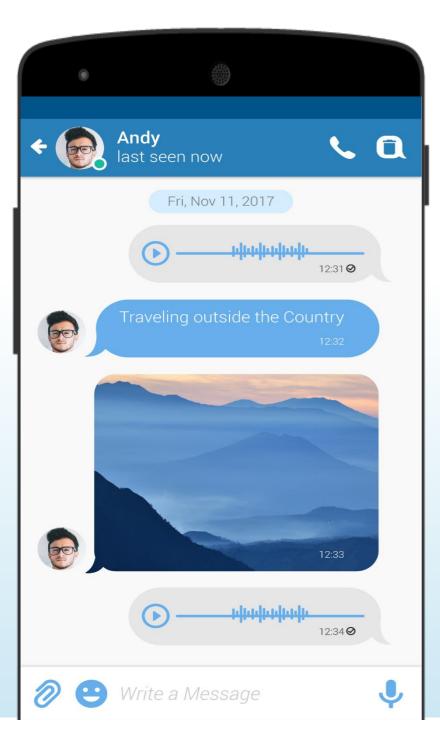

# Voice Message

Quickly Reply with Voice Messages

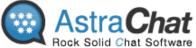

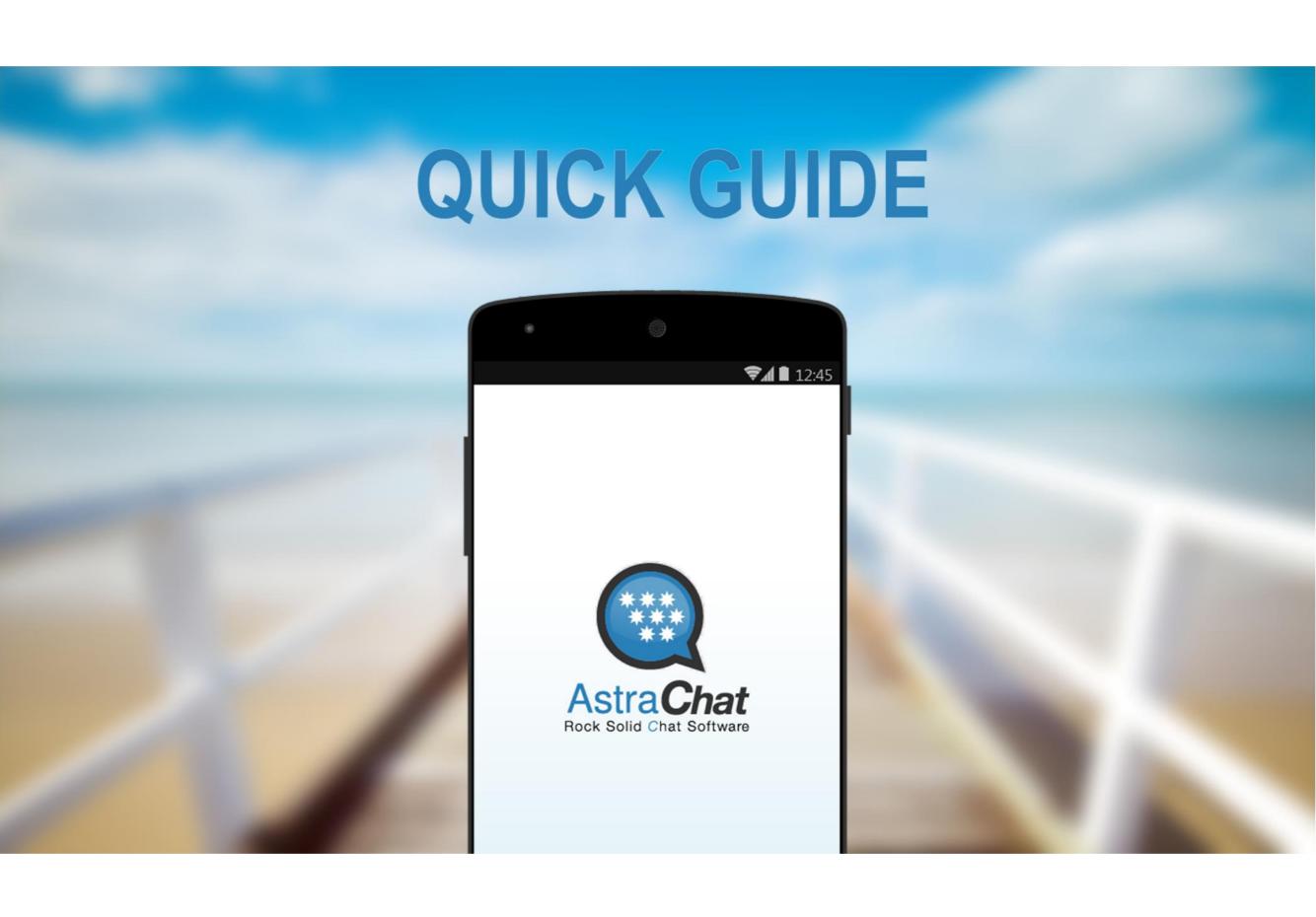

#### **Get Started**

- Open and search it on Google Play or Amazon Store, type the keyword "AstraChat".
- Download, install, and run the application. Click "Setup Account".
- 3. Fill all account info such as username, password, host/server etc.
- 4. Click "Login" and wait until all process is complete.

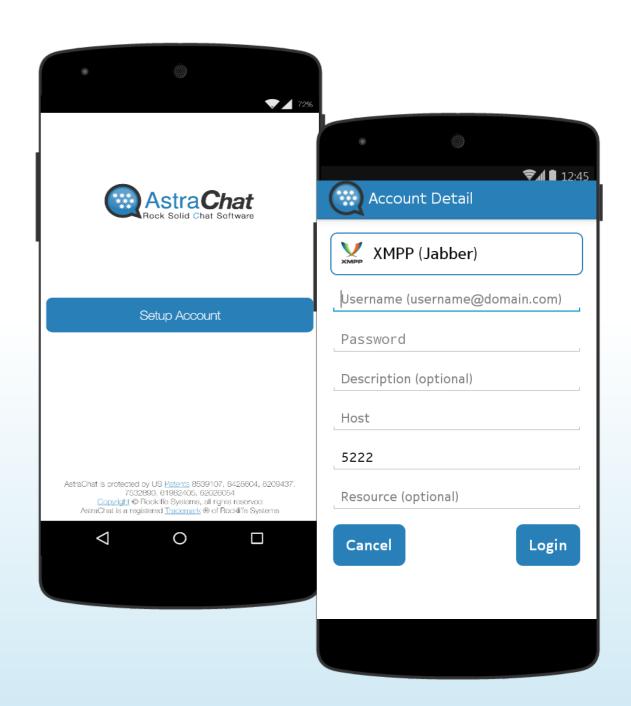

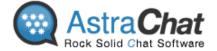

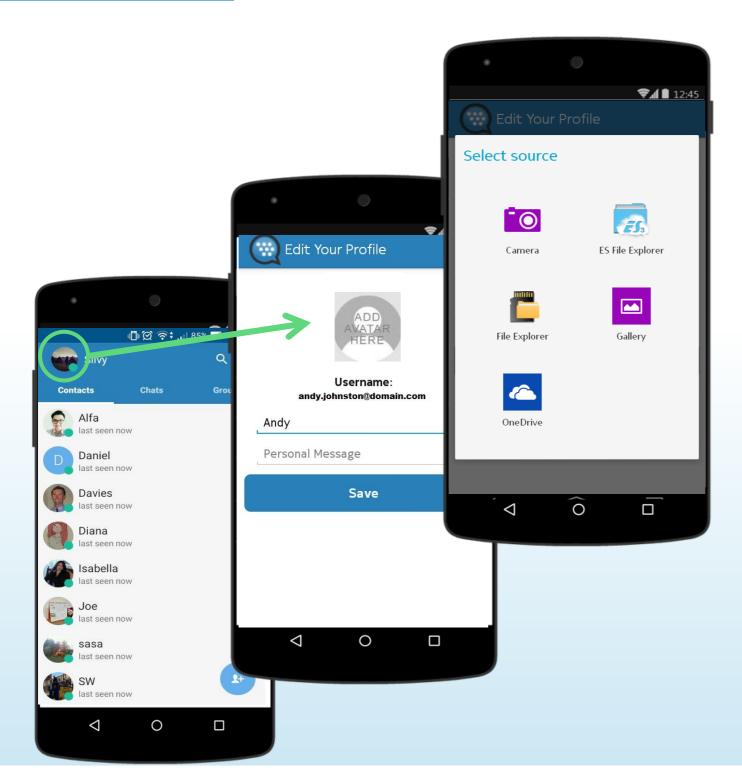

#### **Setup Profile**

Your **profile** is where your friends can find out your basic info. Set a profile picture that helps friends recognize you.

How to Setup your Profile:

- 1. Click "Avatar" in the top corner to select/change your profile picture.
- Choose one of images from gallery or take a picture using your camera on device. Then select as your profile picture.
- 3. Type your personal message and click "Save".

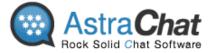

#### **Start Chat**

- Choose one of your friends or type part of your friends name in search field to find them on your friends list.
- Type your message in the text box and click on the envelope icon to send the message.
- Send an emoticon by tapping on the Smile button next to the text box or you can also send sticker and GIF from Google Keyboard

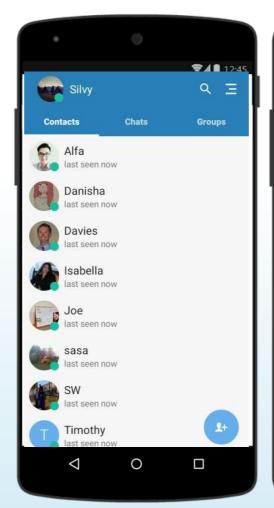

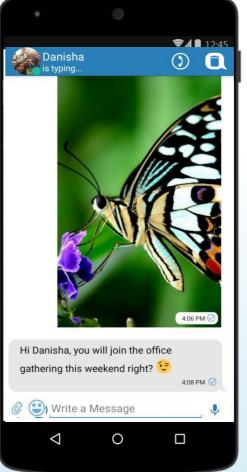

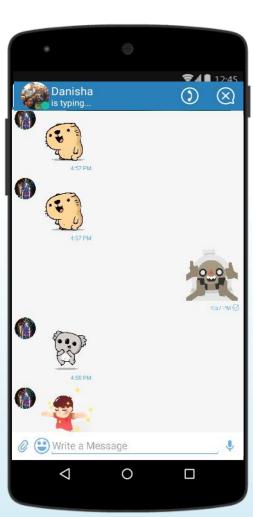

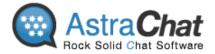

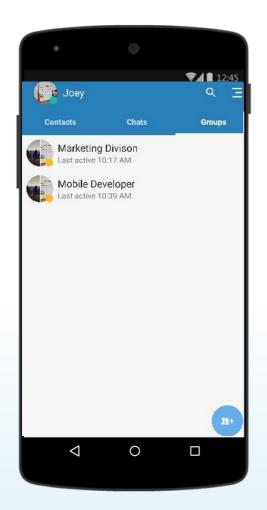

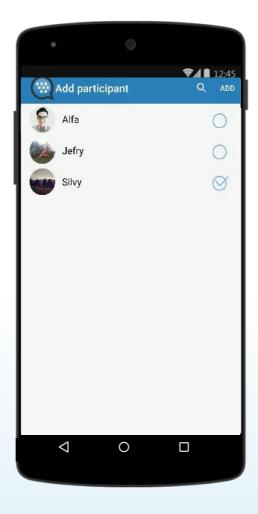

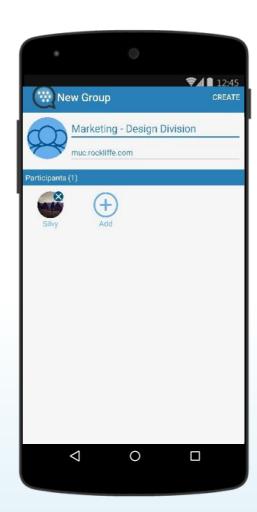

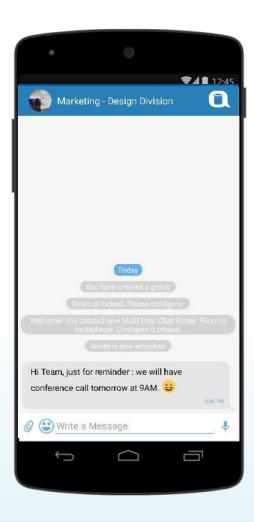

#### **Create Group Chat**

- 1. Click on the "+" icon at below of group tab.
- 2. Choose "Create New Group"
- 3. Create name for the group > tap "Add participant" > choose friend > Tap "ADD"
- 4. Tap "Create" on the right top corner. Your group chat will displayed on your Group List

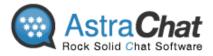

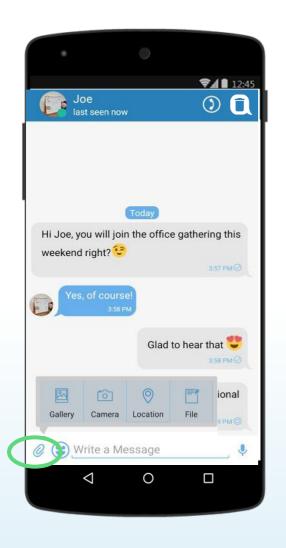

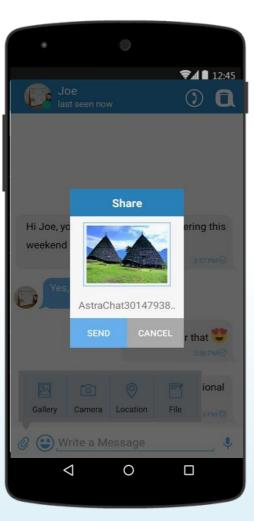

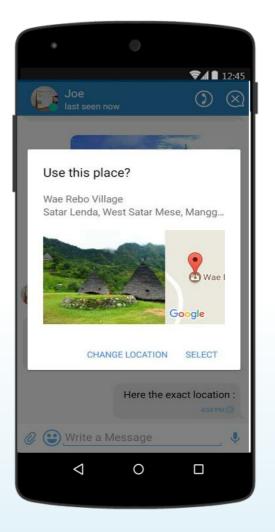

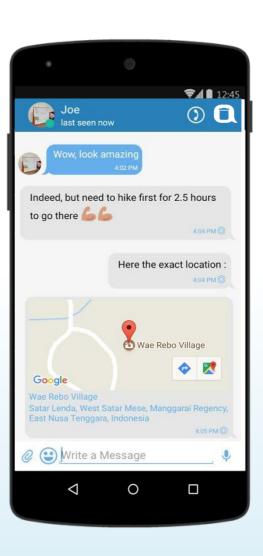

#### **Send a Picture and Location**

- 1. Click on the "+" icon on the active chat screen.
- 2. Choose a picture from the Gallery Or take a new picture using your camera on device. You also can send a location to your contact by choose option location from the same menu.
- 3. Click send

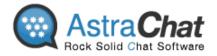

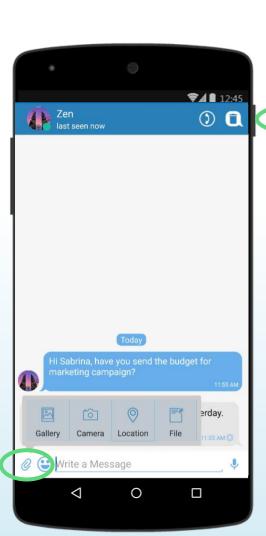

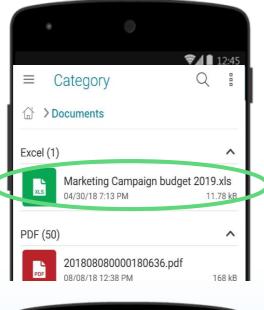

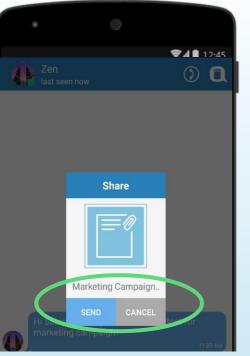

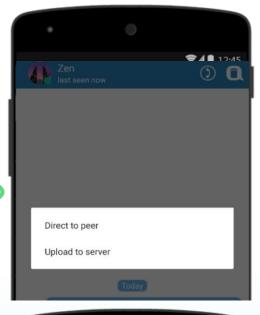

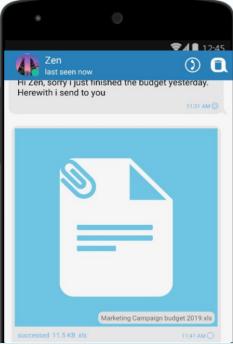

#### Send a Files and Multimedia

- 1. Click on the "+" icon on the active chat screen.
- Choose a file or multimedia file such as video or music from the Gallery. You also can send a location to your contact by choose option location from the same menu.
- Click send and choose sending prosedure you wish to have Direct to peer or Upload to server.

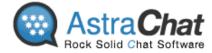

#### **Voice Message**

Send a quick reply with 1 minutes voice message on 1:1 chat or group chat on AstraChat.

Simply tap and hold a microphone icon and you can start record your messages to your friend.

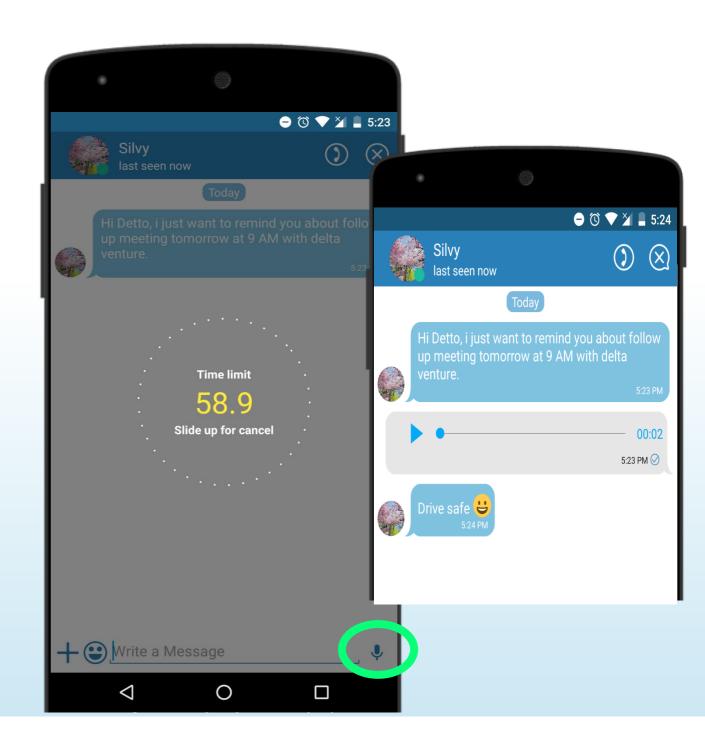

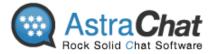

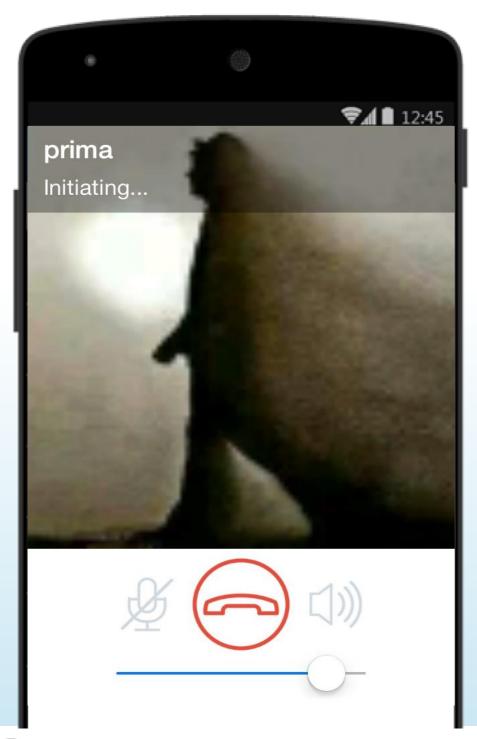

#### **VoIP (Voice over Internet Protocol) Calls**

There are two ways to started Free\* VoIP calls with AstraChat.

- From Contact List: Simply tap and hold contact you want to call after that click call button. Or
- 2. From Active Chat:
  Choose contact > Tap 'Call' symbol on the right top corner

\*Note: this call will charge data usage from your package or using WiFi connection.

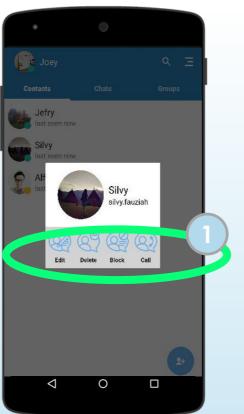

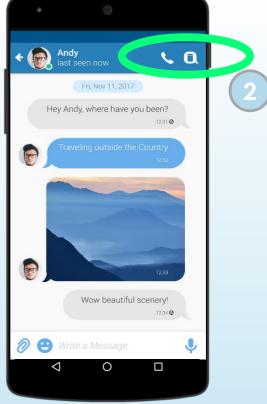

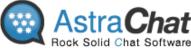

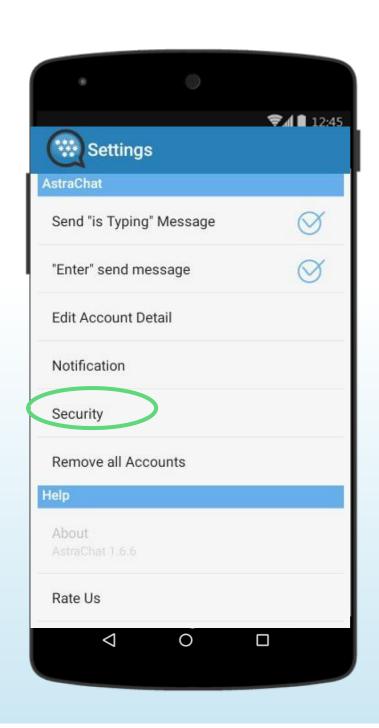

#### **Screen Lock:**

Free to choose In-app security lock for your account on AstraChat.

Go to Settings, Click on Security > Screen Lock > Choose one of Screen Lock Option (Fingerprint, password, Picture Lock or None) you prefer to use for lock the app.

Note: Fingerprint only available on devices with OS 7 or up

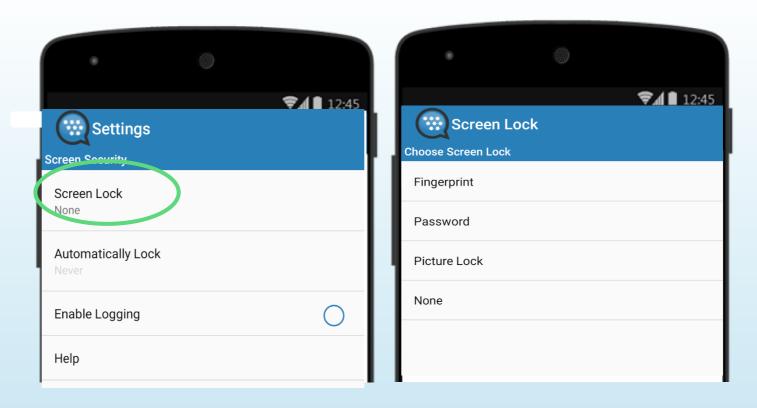

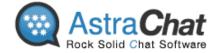

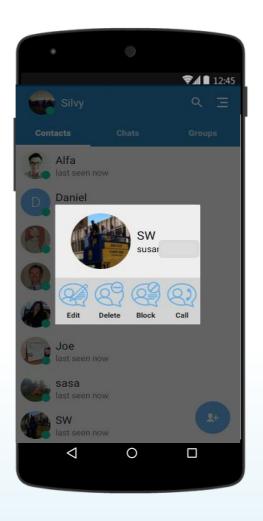

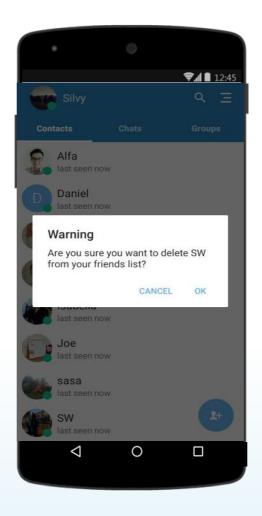

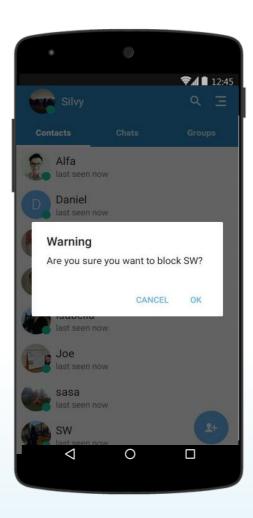

#### **Privacy Setting**

AstraChat is really concerned about your privacy and puts all of the control into your hands.

- Delete Friend
   You can choose to delete people you want at anytime.
- Block Friend
   Use Block Friend if you don't want to receive chat or anything from a particular Friend. You can "Unblock" anytime you want.

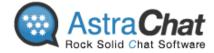

# Hide and Show Offline Contacts:

You can hide and show your offline contact in AstraChat by simply :

Go to contact section, click on setting menu > choose Hide offline contact

When you want see all your contact, you can choose **show offline contact** in Setting menu

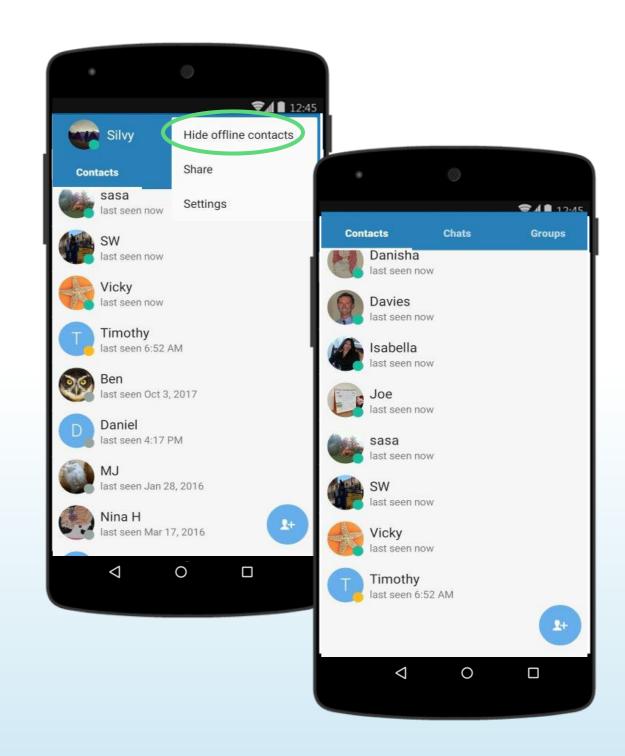

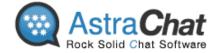

#### **Add Friends:**

From Contact List, Tap "+" sign > Choose "Add Contact" > Add friends by type their email/username.

- To add friend as a contact, you can search using their email address.
- Adding friends is more easy with auto approval, so you don't have to wait their confirmation.

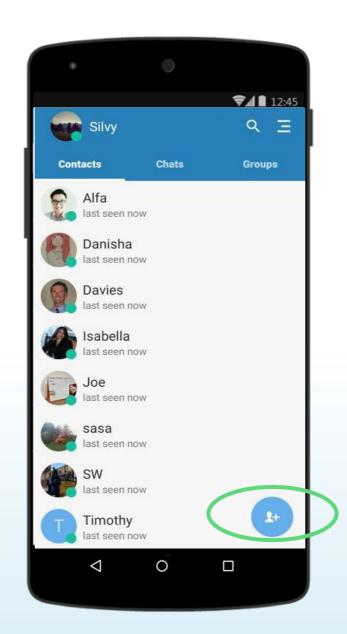

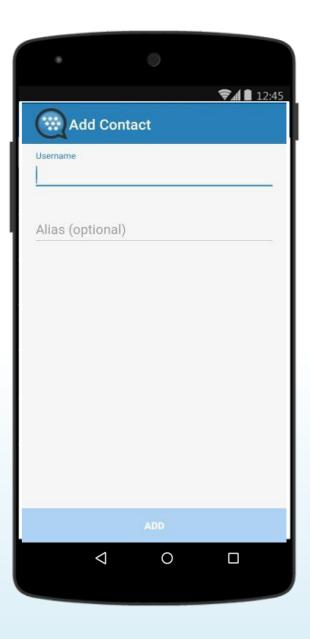

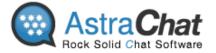

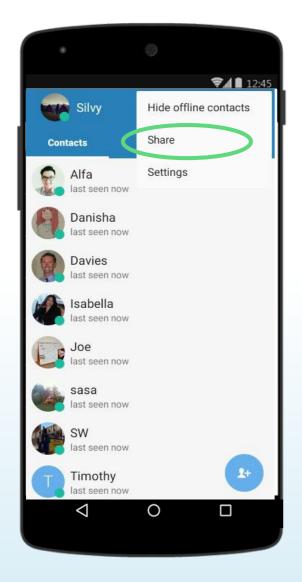

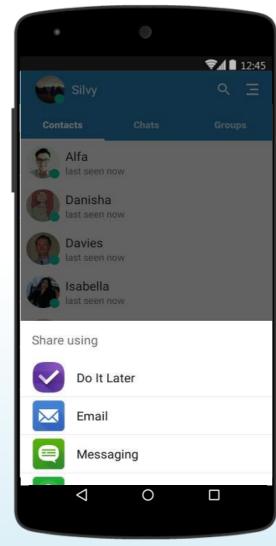

#### **Share and Send Invitation**

- Send an invitation via any media such as
  - ✓ Twitter,
  - √ Facebook,
  - √ Google+
  - ✓ Skype
  - ✓ BBM
  - ✓ Email or other app installed on your device and let your friends know you are using a new secure chat application, AstraChat.

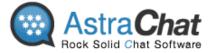

#### Support Channels

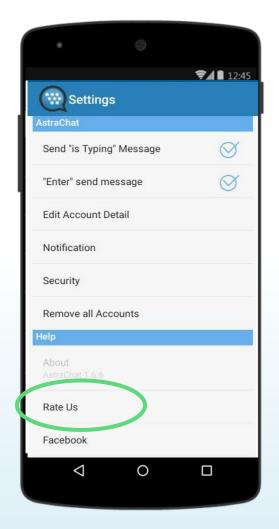

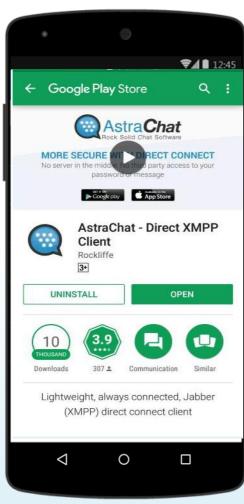

# Support Us with give Us Rating on Google Play Store:

If you like to using AstraChat, Please give us your rating or review on Google Play Store.

Go to **Settings > Help > Rate Us**, it will direct you to Google Play Store.

#### Follow Us:

Keep update about StealthChat by following our social media channels.

- 1 Go to Settings menu and then choose one of social media account inside the app.
- You can follow us and share about SteallthChat to your friends via Twitter, Google+ and Facebook account.

#### **AstraChat Support:**

Web : http://www.astrachat.com/Contact.aspx

/AstraChat

@AstraChat

**Email**: support@astrachat.com

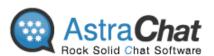

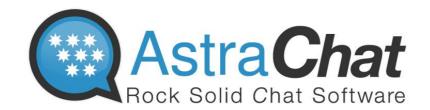

AstraChat Server allow you to synchronize all your conversation with multiple device.

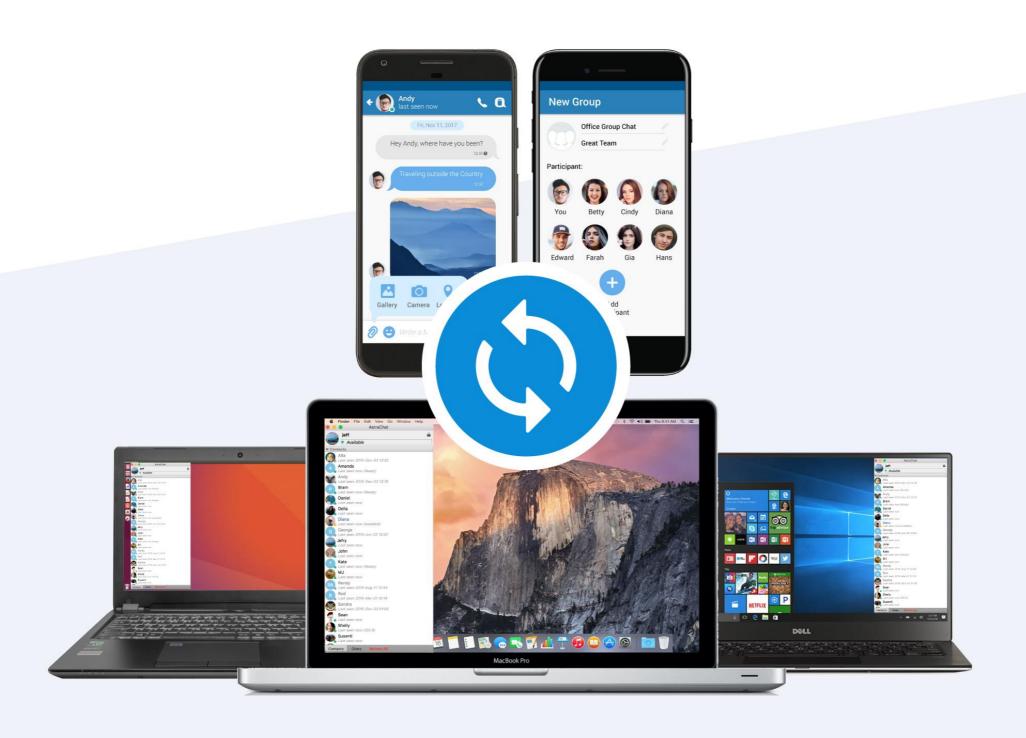

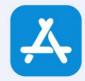

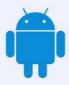

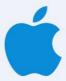

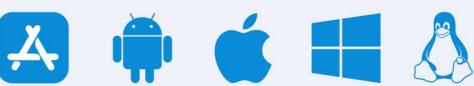

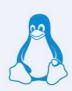

### **Company Profile**

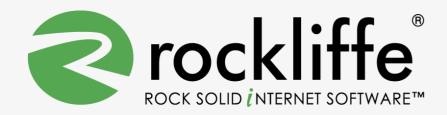

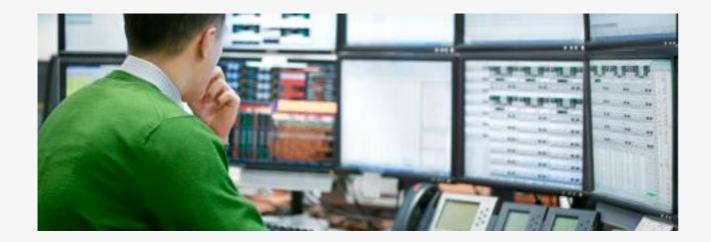

Rockliffe is a privately owned company that is dedicated to building rock solid mobile communication software for service providers, enterprises and consumers. Based in California's Silicon Valley and with European headquarters in the UK and Asian headquarters in Jakarta, Rockliffe has numerous OEM relationships as well as a strong base of industry-leading strategic partners and technology partners. Rockliffe is a world class expert in mobile email and chat software having delivered four mobile communication products to market.

#### **Rockliffe Systems Inc**

1901 South Bascom Avenue, Suite 850, Campbell, California, 95008, USA

Phone : +1 408 879 5600

Fax : +1 408 879 5610

Email : sales@rockliffe.com

Web : www.rockliffe.com

#### Rockliffe Europe LTD

Phone: +44 (0)113 383 0125 Fax: +44 (0)113 383 0126 Email: <u>europe@rockliffe.com</u>

#### PT Rockliffe Indonesia

Menara BCA Grand Indonesia Lt 45, Jalan M.H. Thamrin No.1, Jakarta, 10310, Indonesia

Phone: +62(21) 23584400 Fax: +62(21) 23584401 Email: <u>asia@rockliffe.com</u>